## Zoom の使い方~教員編~

ミーティング(授業)の作成方法

Zoom を用いて授業を行う場合、授業当日までにミーティング(授業)を作成し、設定する必要があ ります。本マニュアルでは、 Zoom で授業を行うための準備として「ミーティングルーム」の設定に ついて説明します。

Zoom を用いて授業をされる場合は、事前に履修生へ接続テストを行っていただきますようご協力 をお願いいたします。

※ Zoom のアカウント登録は大学側で完了しております。同志社女子大学のメールアドレス (\*\*\*\*\*\*@dwc.doshisha.ac.jp)に招待メールを送っておりますので、最終の手続きをしてい ただければ、使っていただけるようになります。されていない場合は「Zoom の使い方~アカウン ト登録編~」を確認のうえ、アカウント登録を行ってください。

※大学側の設定により、パーソナルミーティング ID(PMI)を使用することはできません。セキュリテ ィ対策の一環ですので、ご了承ください。

# 授業前日までの準備

1.Zoom の Web サイト([https://zoom.us](https://zoom.us/))にアクセスし、サインインをクリックしてくださ い。

※Zoom のアプリをダウンロード済の場合は、アプリよりサインインしてください。

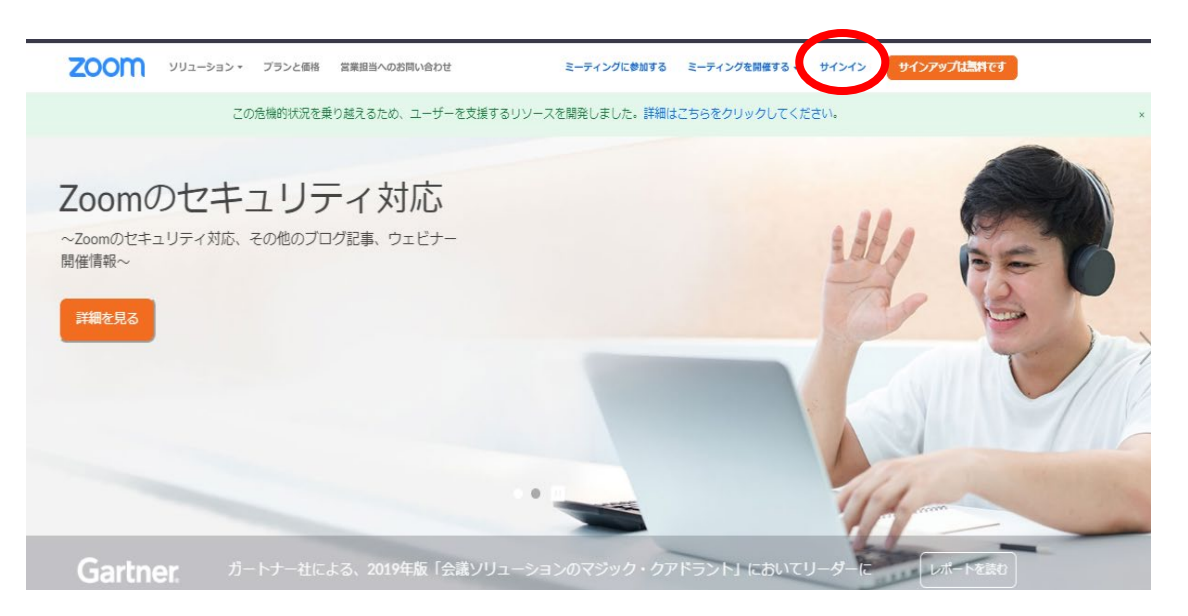

2.サインイン情報を入力します。メールアドレスは同志社女子大学のメールアドレス (\*\*\*\*\*\*@dwc.doshisha.ac.jp)を、パスワードは設定済のものを入力してください。

3.Web サイトの場合は、マイページの左部に表示されている〔ミーティング〕をクリックし、てくだ さい。アプリの場合は、〔スケジュール〕をクリックしてください。

≪Web サイトの場合≫

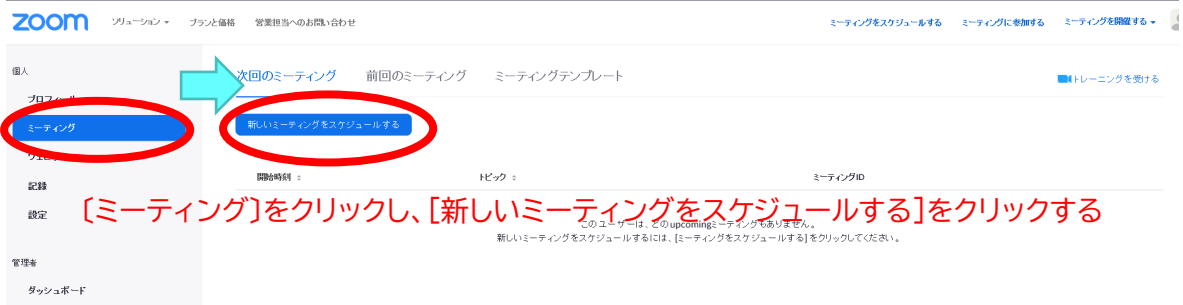

≪アプリの場合≫

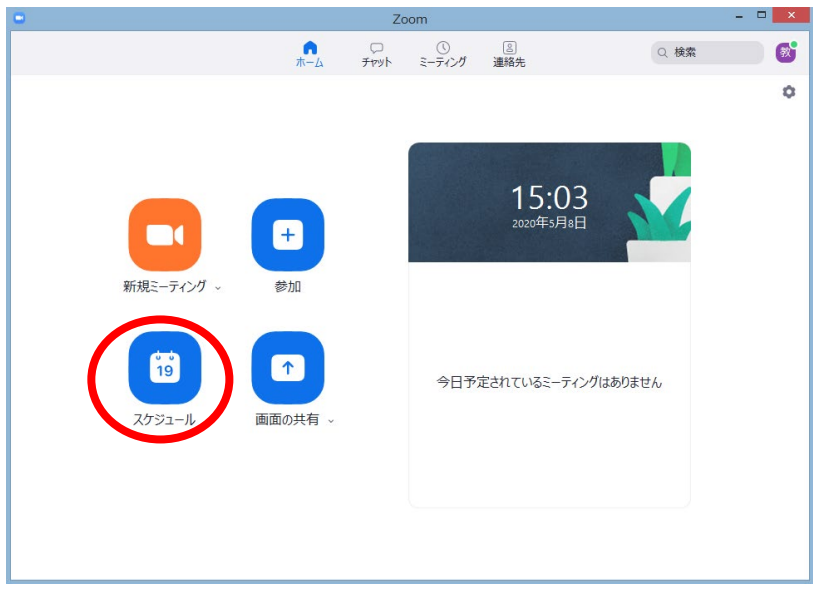

4. ミーティングの各項目を設定し、〔保存〕ボタンをクリックしてください。

※この後に例を示しておりますので、ご参照ください。

また、ピンク色に塗っている項目は大学で事前設定済のため、変更することはできません。

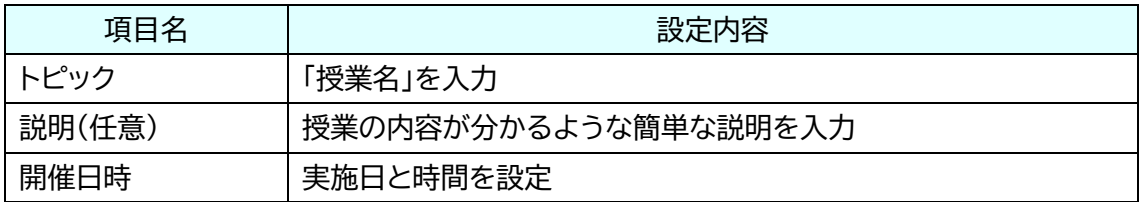

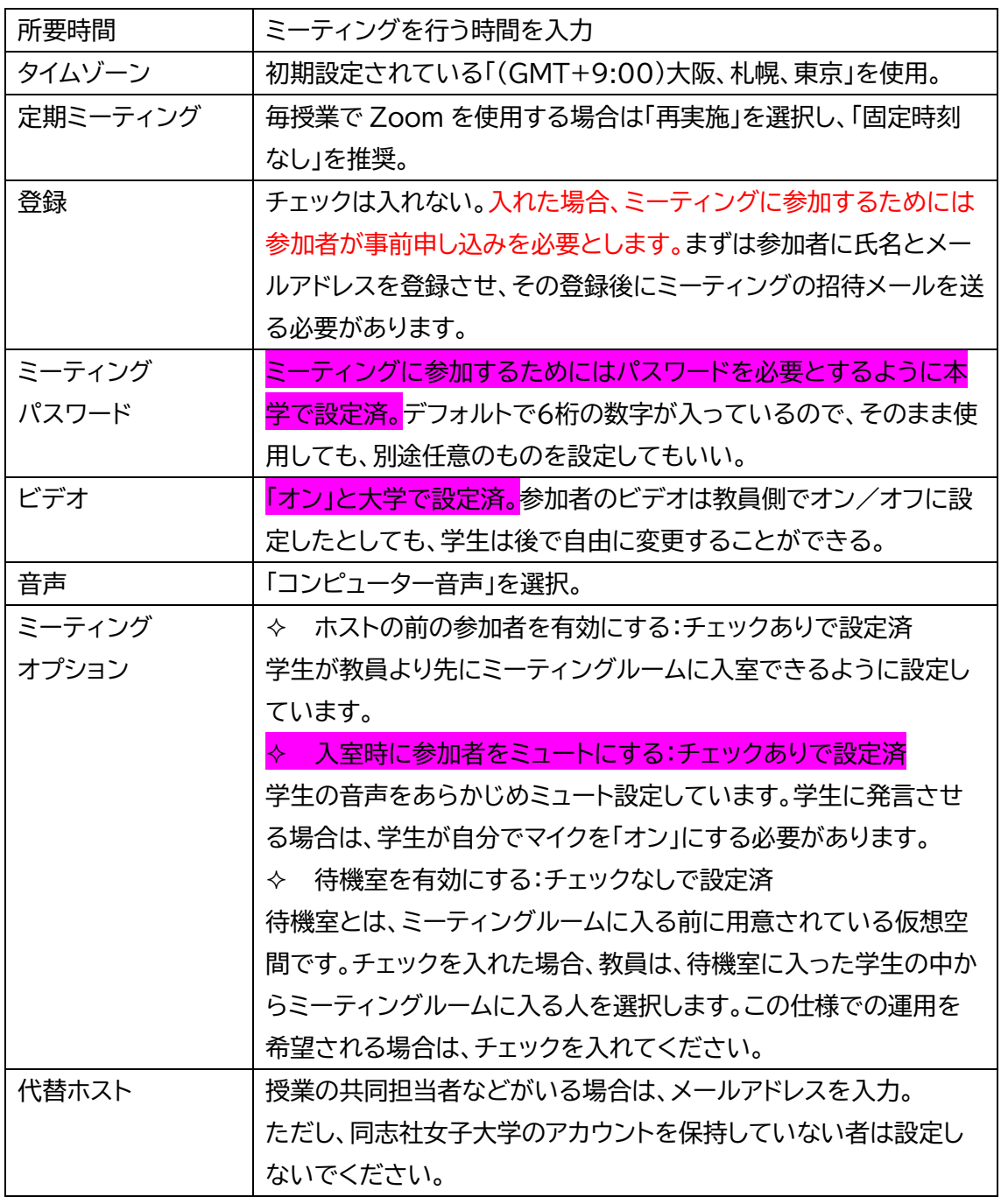

### 設定例

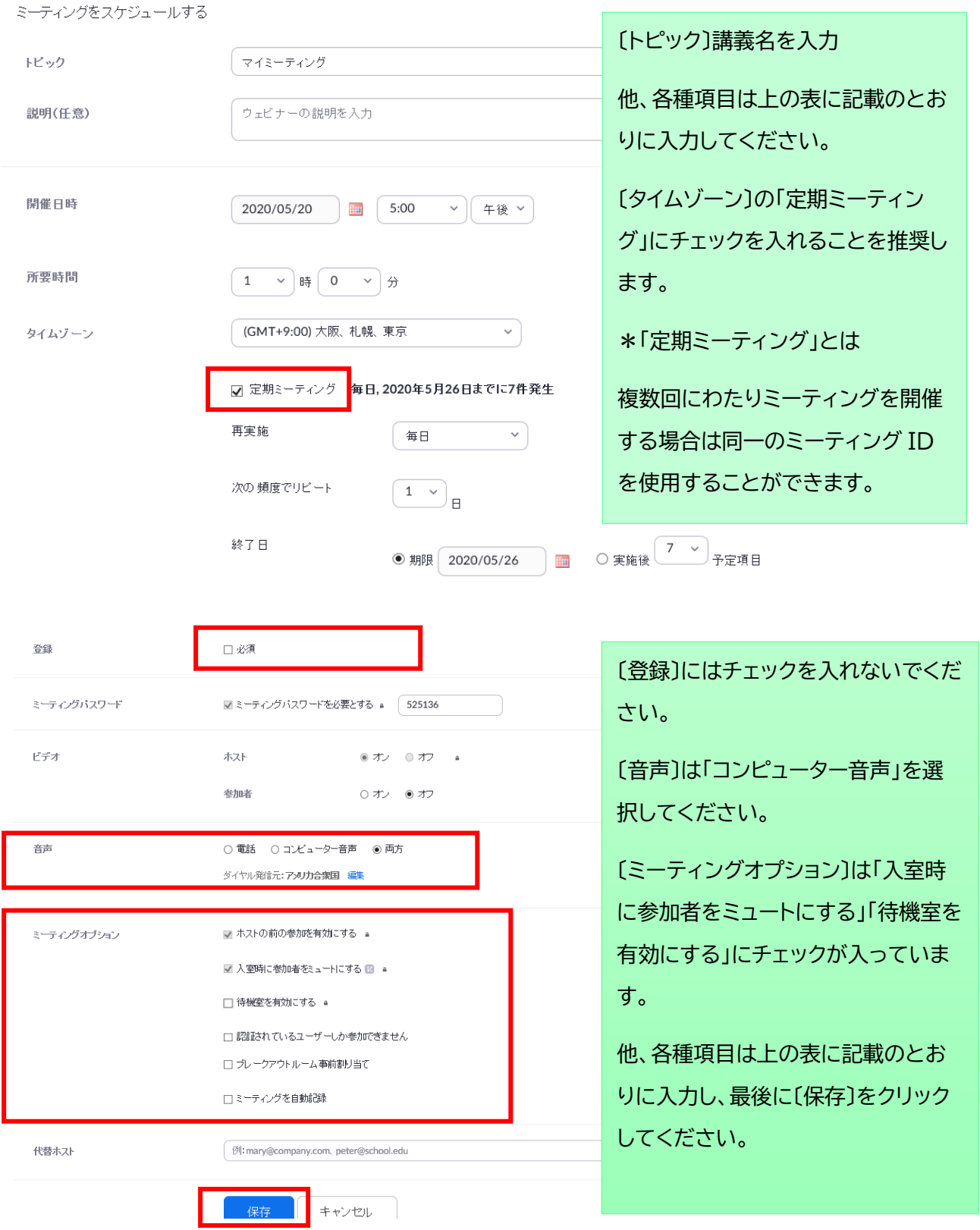

4.初回の授業前にマナビー等を通して事前にミーティングIDを学生に通知し、Zoom 接続のテ ストを行うように指示してください。

1 注意 ! 学生が確実に授業に参加できるように、事前テストにご協力をお願いいたします。

#### 事前テスト(推奨)

事前テストを行うことにより、授業当日に何らかのトラブルが発生したことにより Zoom に ログインできない学生や名前の設定ができていない学生などの対応を前もって行うことがで きます。

①ミーティング ID をコピーし、マナビーのコースニュース・掲示板などに掲載し、学生に通知し てください。ミーティングパスワードを設定した場合は、パスワードも別途掲載してください。

②初回授業前に以下の2点について確認をするように指示を与えてください。

・授業前に必ずミーティングにアクセスする。

・アクセスした後は「ミーティング ID」が Zoom 側に記録されていることを確認する

※事前に接続したことのあるミーティング ID は Zoom が記憶します。そのため、授業時に は記憶されたミーティング ID を選択するだけでミーティングに参加が可能となります。

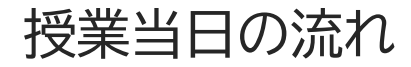

#### ミーティング開始の手順

≪Web サイトの場合≫

1.マイページの左部のメニューから「ミーティング」をクリックします。作成したミーティング一覧 が表示されますので、これから行う授業名のミーティングを選択してください。

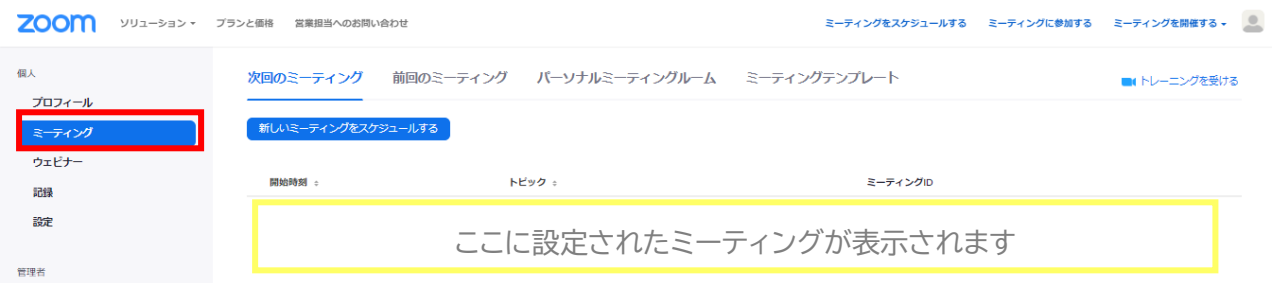

2. 内容を確認し、問題がなければ「このミーティングを開始」をクリックします。

3.Zoom のミーティングアプリ起動を確認する表示が出ます。「Zoom をダウンロードして実 行」をクリックし、ミーティングアプリを起動します。ミーティングアプリが起動した後、学生の参加 を待ち、授業を開始してください。

≪アプリの場合≫

「ミーティング」をクリックします。作成したミーティング一覧が表示されますので、これから行う授 業名のミーティングを選択してください。

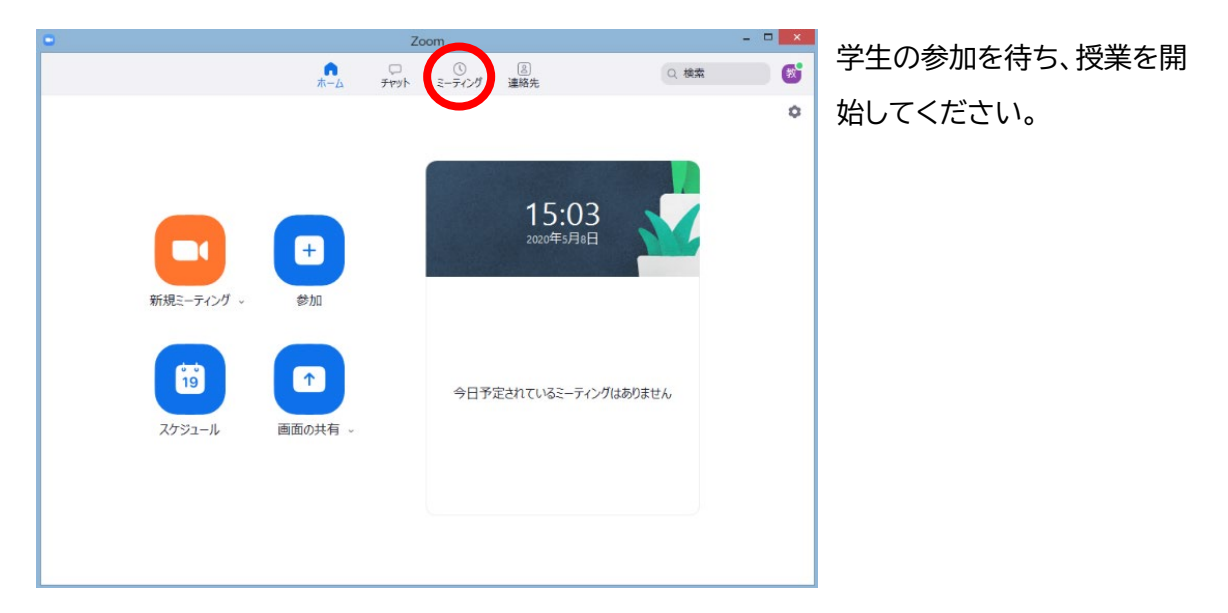